# Data crunchers, this session is for you

FOIAfest 2016 | March 12, 2016 Denise Linn, Program Analyst for the Smart Chicago Collaborative [smartchicagocollaborative.org](http://www.smartchicagocollaborative.org/)

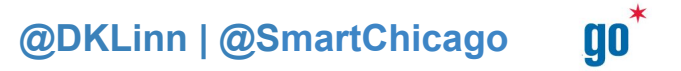

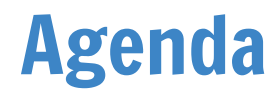

**Introductions** 

Some Excel Tricks & Time Savers

Quick, Easy Mapping: Chicago Library Branches

Analysis in Excel: Lobbyist Compensation in Chicago

● Filtering, IFs, COUNTIFs, SUMIFs, Pivot Tables....

Resources

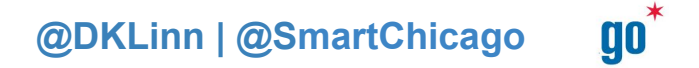

# Introductions

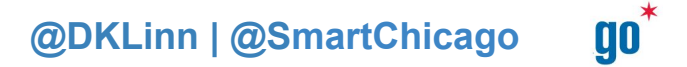

# Tricks & Time Savers

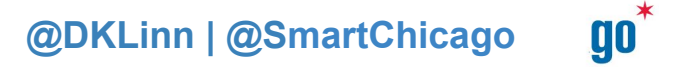

#### Some basics:

Operations =  $+$   $*/$   $\land$ 

Order of Operations: BEDMAS

Basic formulas: =SUM(), =AVERAGE(), =COUNT(), =RANK()

Cheatsheets are your friend! The Internet has many to offer. Here is a good one: <http://www.collegedegreesearch.net/excel-cheats/>

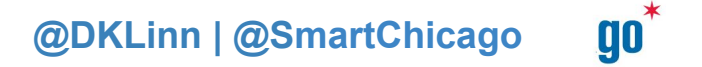

#### Shortcuts for Mac:

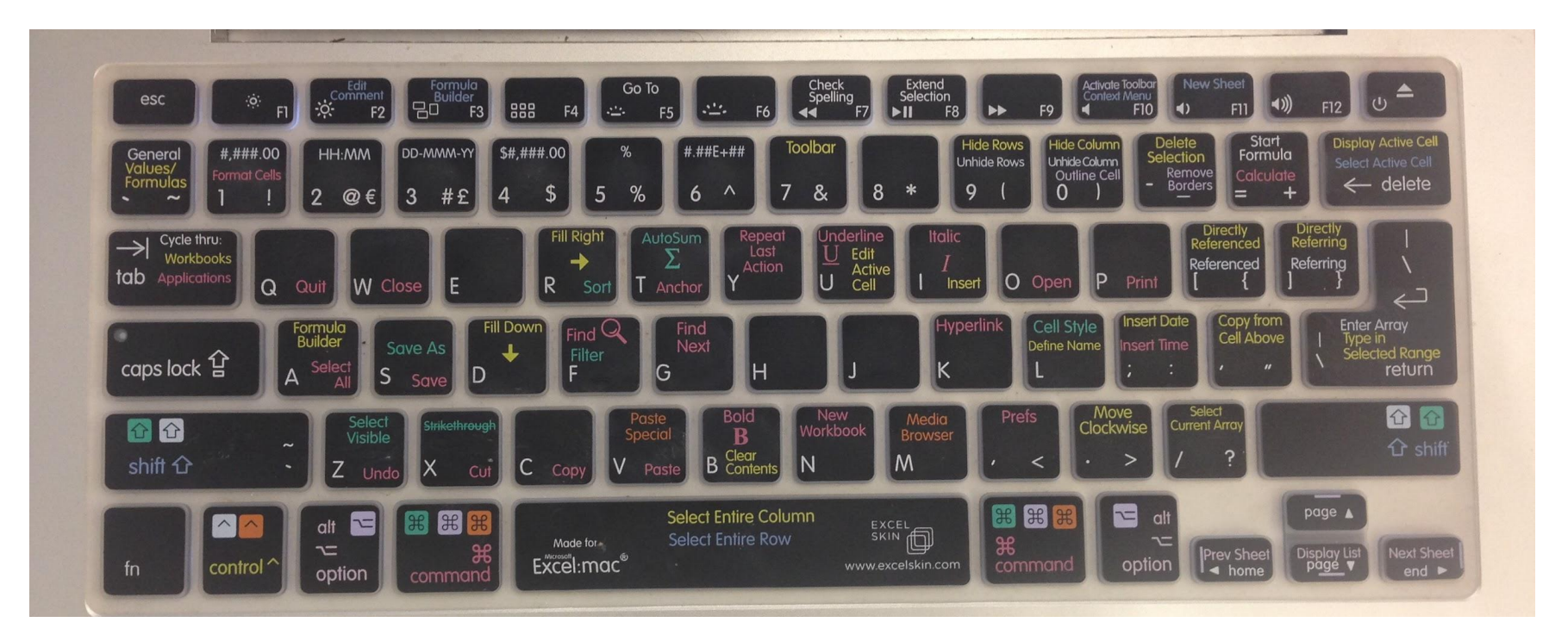

**@DKLinn | @SmartChicago** 

**go** 

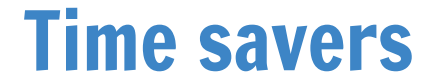

Shift + space  $\rightarrow$  select an entire row

Control + space  $\rightarrow$  selects an entire column

Control +  $a \rightarrow$  selects an entire worksheet

Ctl/Command + up key  $\rightarrow$  jump up to the top of the workbook

Ctl/Command + down key  $\rightarrow$  jump up to the bottom of the workbook

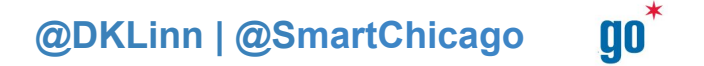

#### Time Savers (cont.)

Excel will finish patterns in a row or column for you — days, dates, etc.

Double clicking on the bottom right box of a cell with a formula or pattern in it will continue that calculation or pattern for the entire column of work - no need to click, hold, and scroll.

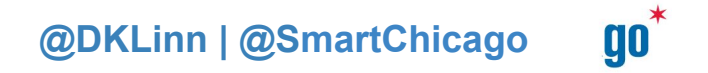

Let's Map Chicago's Public Libraries

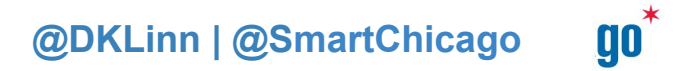

#### First - find the dataset

Go to Chicago's Open Data Portal

Search, "Library Locations Hours Contact". You'll find this Dataset: [https:](https://data.cityofchicago.org/Education/Libraries-Locations-Hours-and-Contact-Information/x8fc-8rcq) [//data.cityofchicago.org/Education/Libraries-Locations-Hours-and-Contact-](https://data.cityofchicago.org/Education/Libraries-Locations-Hours-and-Contact-Information/x8fc-8rcq)[Information/x8fc-8rcq](https://data.cityofchicago.org/Education/Libraries-Locations-Hours-and-Contact-Information/x8fc-8rcq)

Click "Export." On the right hand side, choose "CSV for Excel"

Open the file.

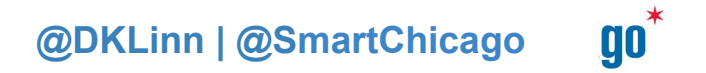

#### We have enough to make a map

Insert a blank to the right of "CYBERNAVIGATOR."

- In D2 type formula
	- =IF(C2="Yes","CyberNavigator","No CyberNavigator")
- Doubleclick the lower right box to continue the formula for the whole sheet.
- Label cell D1 "GROUP"

Now go to [http://batchgeo.com.](http://batchgeo.com) Copy the whole worksheet from Excel and paste it into the webpage. Click "Map Now" and wait.

Note the cool "advanced" options you have for mapping.

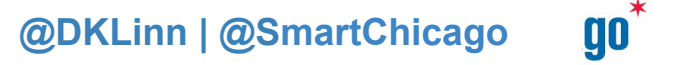

#### The Result:

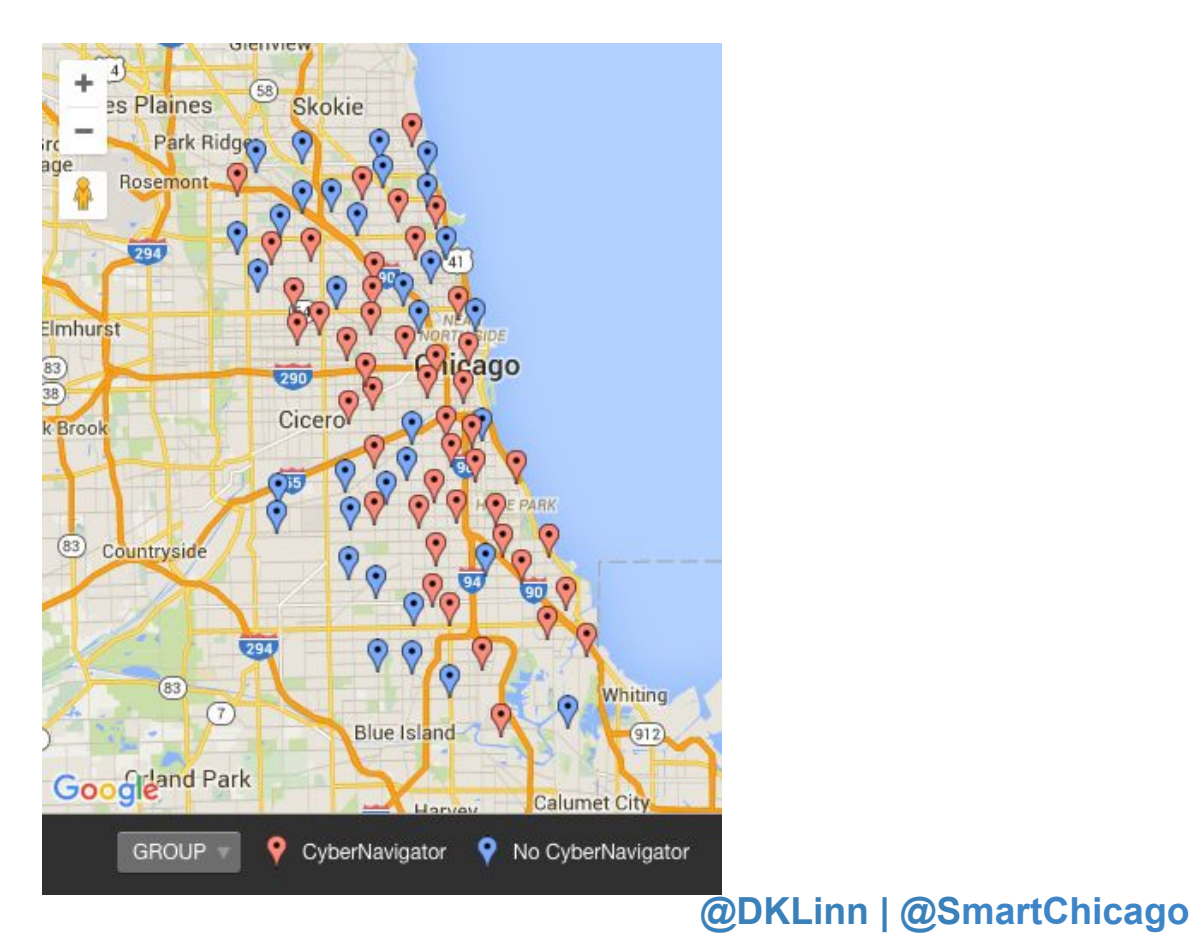

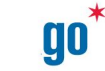

Let's Use Excel to Analyze Chicago's Lobbyist Compensation Data

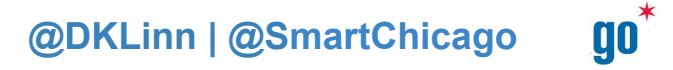

#### First, Let's Find the Data

Let's go to Chicago's Open Data Portal <https://data.cityofchicago.org>

Search, "Lobbyist Compensation"

Click "Export." On the right hand side, choose "CSV for Excel" (so we can capture all the rows)

Open the "Lobbyist Data Compensation" file. Save on your machine as as xlsx file.

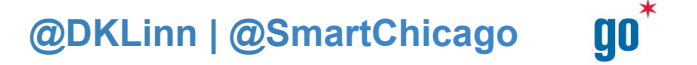

#### Familiarize Yourself with the Data

Note that every row is a unique compensation ID

Note that clients, lobbyists, and lobbyist codes repeat.

Note this data is between 2012 - 2015.

Note the lobbyist codes & names

There are 24,391 compensation IDs!

What are the first questions that spring to your mind when you see this information? Has anyone worked with this before?

**@DKLinn | @SmartChicago** 

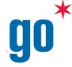

#### Make the Data Easier to Work With

Preserve the original data before you start working with it! Copy & paste the whole "Lobbyist Data - Compensation.cs" worksheet onto a different sheet. Label that second sheet "Analysis".

Click cell A2 on the second row of the "Analysis" sheet. Go to Window and select "Freeze Panes"

Click a cell on the top row, then click the filter icon.  $\mathbb{F}^r$ 

What's the first thing you want to do?

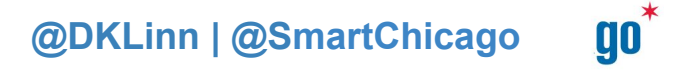

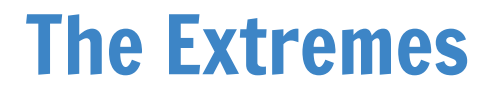

To find the smallest compensation amount:

 $\bullet$  =MIN(H2:H24392)

To find the largest compensation amount:

 $\bullet$  =MAX(H2:H24392)

Click the filter button next to "COMPENSATION\_AMOUNT" and select "descending." Who is the client that paid out the largest compensation amount? Which lobbyist did it go to?

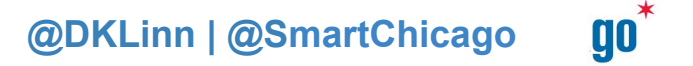

#### The "Average"

To find the average compensation amount:

● =AVERAGE(H2:H24392)

To find the median compensation amount:

 $\bullet$  =MEDIAN(H2:H24392)

To find out how many compensation amounts have been over \$100K:

● =COUNTIF(H2:H24392, ">100000")

Takeaway: There are outliers — substantially larger compensation amounts that pull the average up.

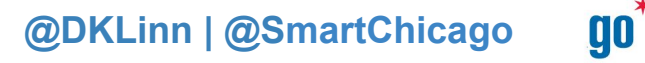

#### Summing Compensations by Client

On your "Analysis" sheet, filter the COMPENSATION\_AMOUNT in descending order. Look at the client names. Anything strike your interest?

Calculate the total amount of compensation given by any client by using =SUMIF(J2:J24392,"NAME",H2:H24392). For example:

- =SUMIF(J2:J24392,"Lucas Museum of Narrative Art",H2:H24392)
- =SUMIF(J2:J24392,"CVS Caremark Corp",H2:H24392)
- =SUMIF(J2:J24392,"Uber Technologies",H2:H24392)

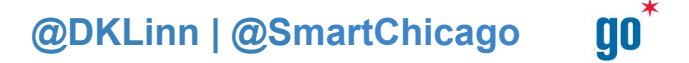

#### Summing Compensations by Client (cont.)

Sort Client names  $Z \rightarrow A$ . Find "Uber" under client name (CTL/Command + f). What else do you see?

Some clients are listed under several related names. This makes things difficult for us and our SUMIFs...

One way to tackle this issue: pivot tables!

A pivot table helps us group, regroup, and analyze our data in an interactive way.

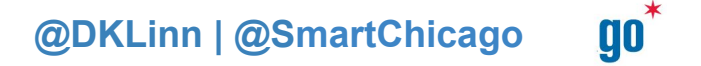

#### Prepping Our Data for Pivot Table Making

Go to the original "Lobbyist Data - Compensation.cs" worksheet. Select all, copy, & paste into a new sheet. Label this, "Pivot Table"

In the sheet "Pivot Table," select the column "LOBBYIST\_MIDDLE\_INITIAL" and delete it.

• FYI, we're only doing this because, if we want to make a pivot table, we can't have blank cells

Create a new column "G" after "LOBBYIST\_LAST\_NAME." Label G1 "LOBBYIST\_FULL\_NAME". Into G2 type

- $\bullet$  =CONCATENATE("E1", ", "F1")
- Double click the right bottom corner!

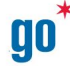

## Making a Pivot Table

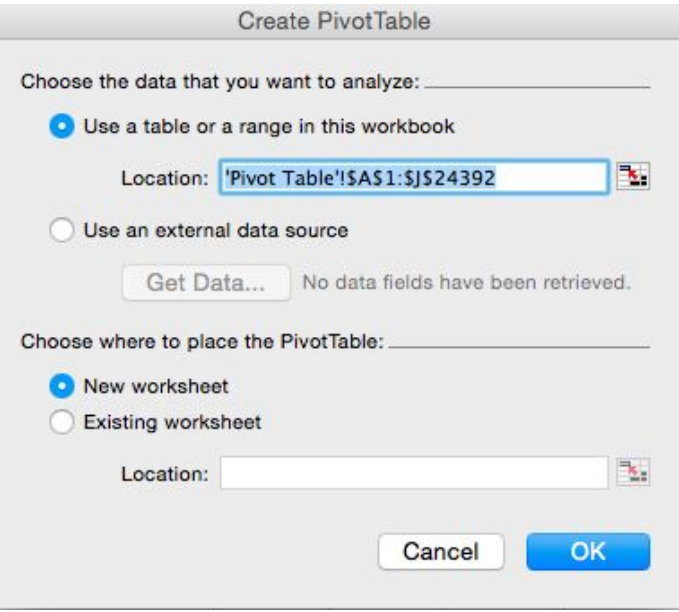

On the "Pivot Table" sheet, click "refresh data" button.

Select any cell, go to the Pivot Table icon under the "Data" section, and select "Create Manual Pivot Table…"

This window will pop up. Make sure you have the following selections chosen (see left)

00

### Building Pivot Table #1

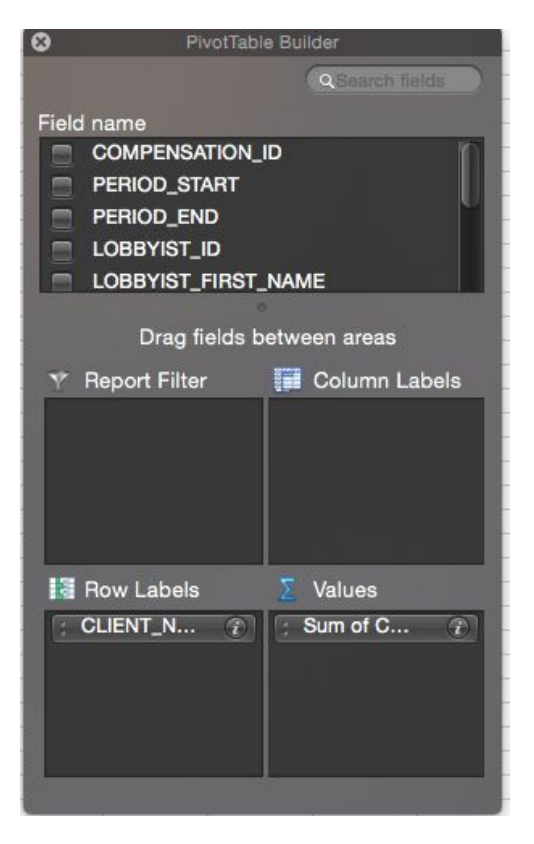

"Pivot Table Builder" will pop up. It will look like the image to the left.

- Drag and drop "CLIENT\_NAME" under Row Labels.
- Drag and drop "Sum of Compensations" under Values.

Click on the B5 cell. Go up to the Sort Icon and select "descending".

What do we see?

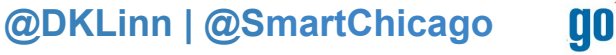

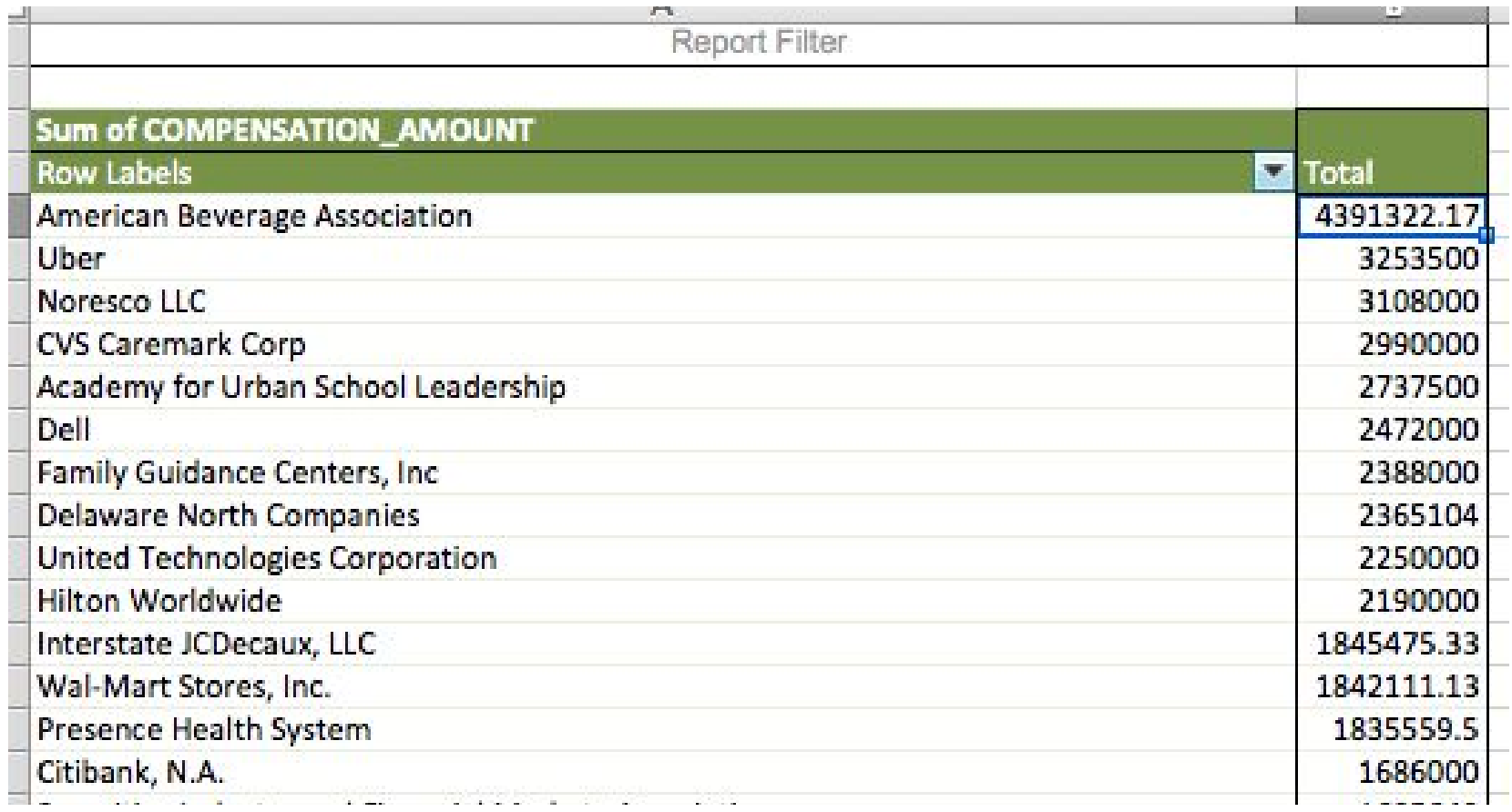

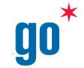

## Building Pivot Table #2

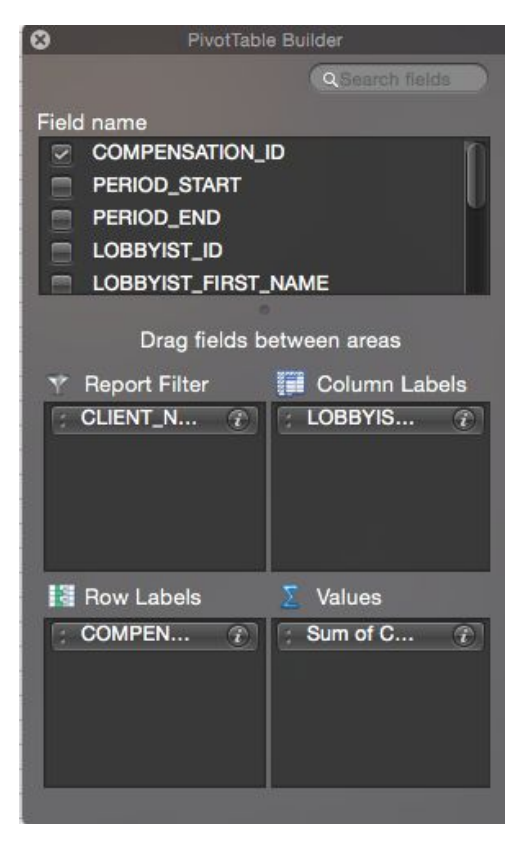

Make a new pivot table in another sheet.

"Pivot Table Builder" will pop up. It will look like the image to the right.

- Drag and drop "CLIENT\_NAME" under Report Filter.
- Drag and drop "LOBBYIST\_LAST\_NAME" under Column Labels.
- Drag and drop "COMPENSATION\_ID" under Row Labels
- Drag and drop "Sum of Compensations" under Values.

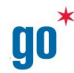

#### Pivot Tables V

Go to the filter icon in B1, search for "Uber," and select Uber, Uber Technologies, and Uber Technologies, Inc. This is the pivot table you will see:

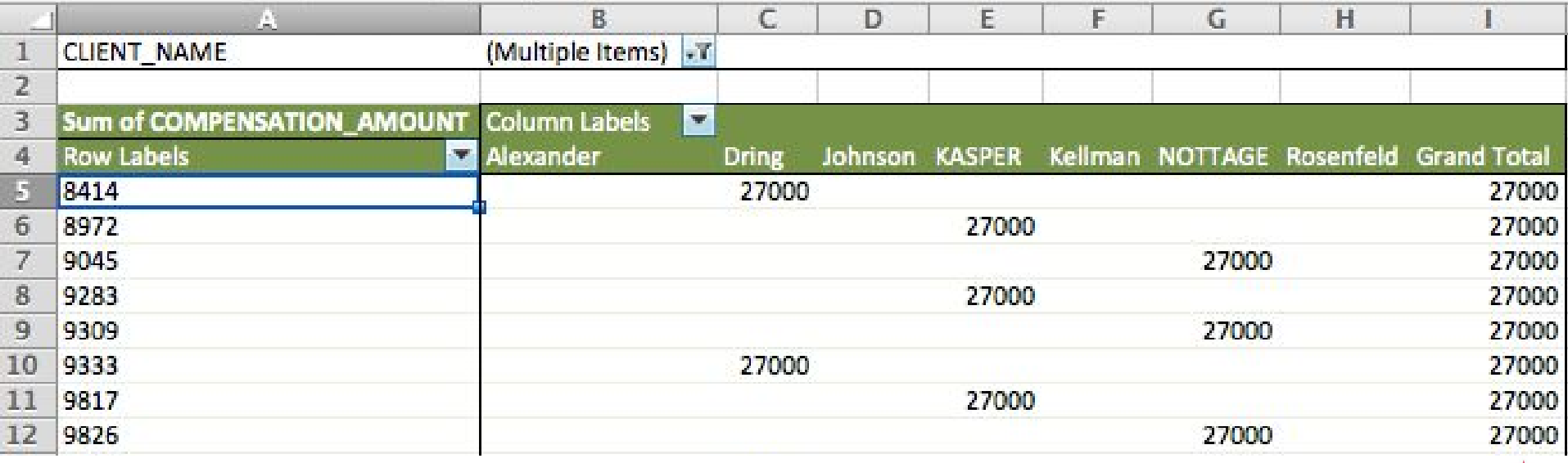

**@DKLinn | @SmartChicago** 

90

#### Play with this pivot tables more...

Build a pivot table displaying compensations sums by Lobbyist full name:

- Drag & drop "LOBBYIST\_FULL\_NAME" into "Row Labels"
- Drag & drop "COMPENSATION" into the summation box
- Sort descending!

To look up clients and money BY lobbyist….

- Drag & drop "LOBBYIST\_FULL\_NAME" into "reporter filter" category
- Drag & drop "CLIENT\_NAME" into the "Row Labels" box
- Drag & drop "COMPENSATION" into the summation box

#### More resources & other free tools:

Visualization tools: <http://timeline.knightlab.com/> <http://timemapper.okfnlabs.org/> <https://datawrapper.de/> [Microsoft Power BI](https://powerbi.microsoft.com/en-us/) <https://storymap.knightlab.com/> [Google sheets/charts](https://support.google.com/docs/answer/63728?hl=en)

Excel help: <https://support.office.com/en-us/excel> [https://support.office.com/en-us/article/Excel-functions-by-category-](https://support.office.com/en-us/article/Excel-functions-by-category-5F91F4E9-7B42-46D2-9BD1-63F26A86C0EB)[5F91F4E9-7B42-46D2-9BD1-63F26A86C0EB](https://support.office.com/en-us/article/Excel-functions-by-category-5F91F4E9-7B42-46D2-9BD1-63F26A86C0EB) (all functions by category)

> **@DKLinn | @SmartChicago** 90

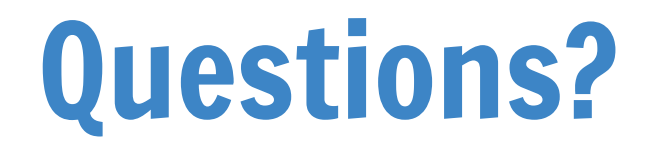

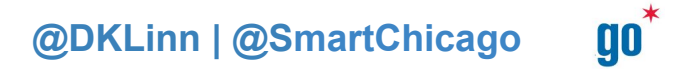